# **[Modifier les informations](https://www.impact-emploi-association.fr/2020/12/08/modifier-les-informations-administratives-dun-salarie/) [administratives d'un salarié](https://www.impact-emploi-association.fr/2020/12/08/modifier-les-informations-administratives-dun-salarie/)**

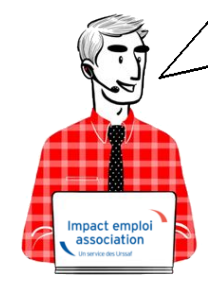

# **Fiche Pratique – Administratif salarié : Modifier les informations administratives d'un salarié**

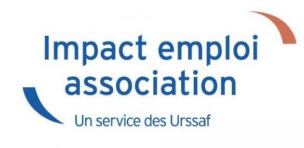

## ► **Contexte**

Vous avez un **NNI**, un **nom**, un **prénom** ou une **date de naissance à modifier** ?

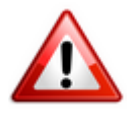

**Attention** : Toute **modification de ces champs sera intégrée** dans le **fichier DSN mensuel du mois de survenance de la saisie**.

#### ► **Procédure de saisie dans le logiciel**

A partir de la Fiche administrative du salarié *(par double clic sur le salarié concerné)*:

**Cliquez** sur les **3 points** situés à droite du numéro de sécurité sociale :

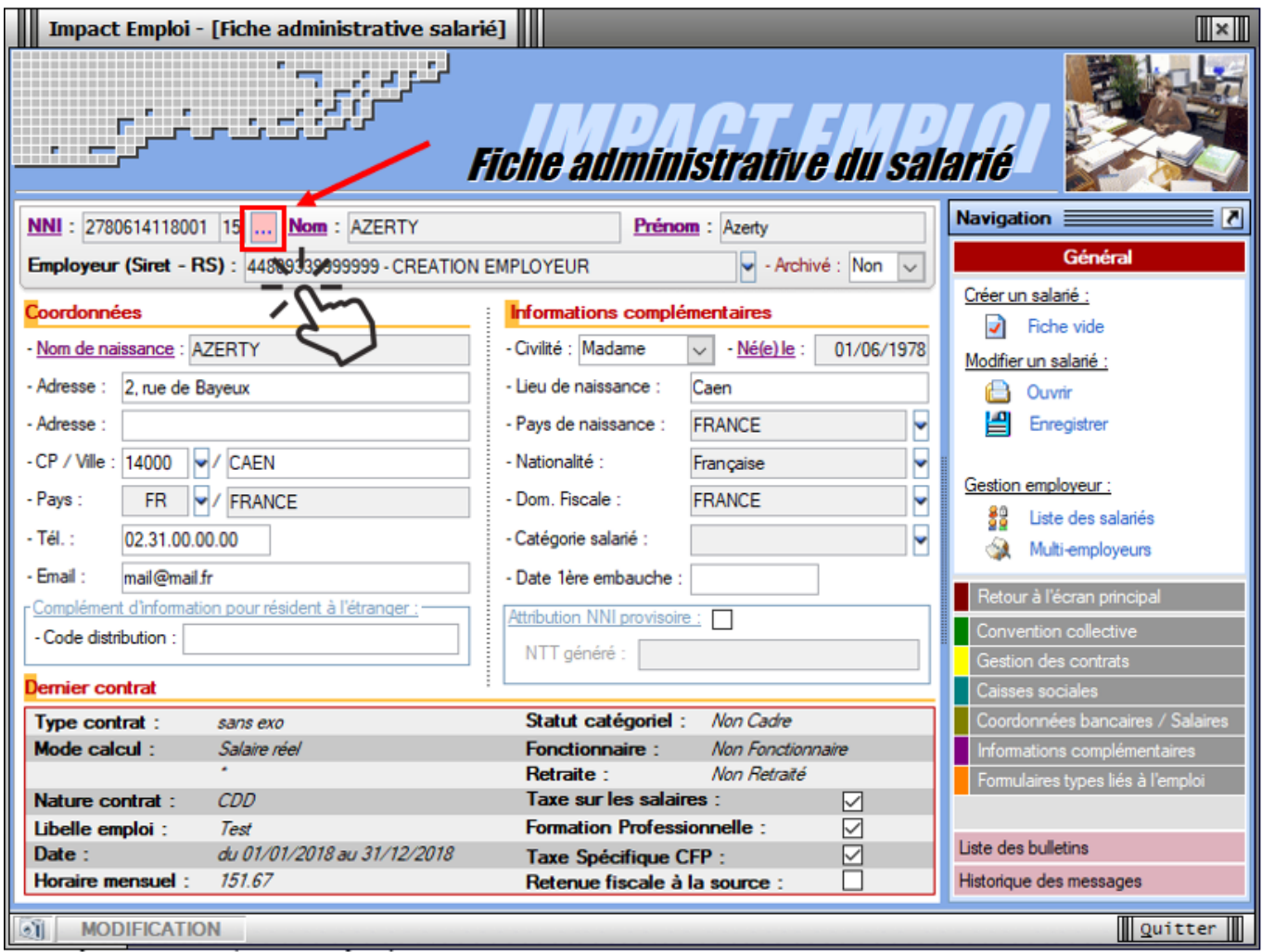

La fenêtre *« Modifications informations DSN individu »* s'affiche.

**Modifiez les informations** souhaitées via l'onglet *« Nouvelles valeurs »* puis **Enregistrez** :

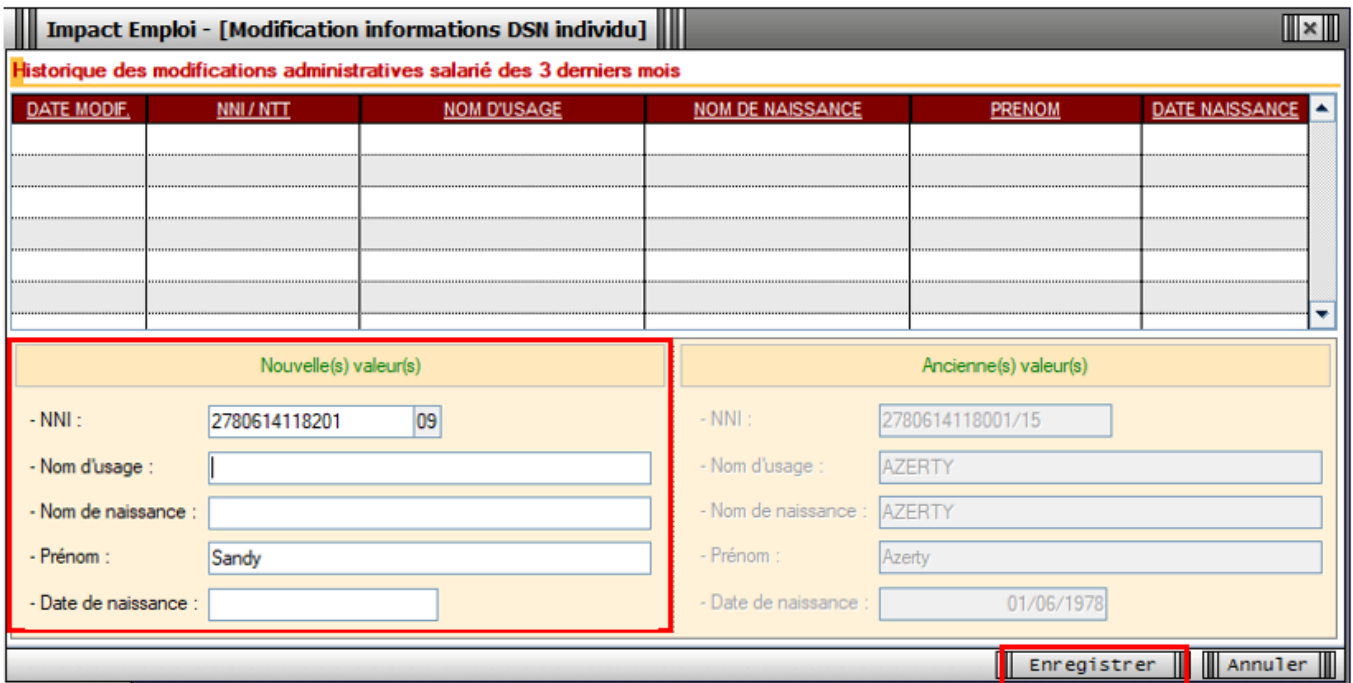

Vous êtes alors automatiquement redirigés vers la *Fiche administrative du salarié*. Le message suivant vient **confirmer la prise en compte de vos modifications** :

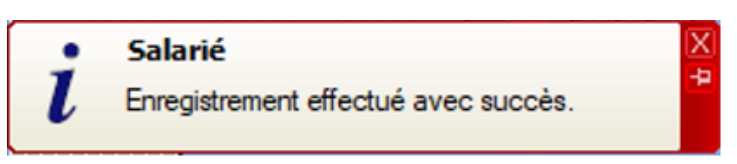

Les **valeurs modifiées apparaissent** alors sur la fiche administrative :

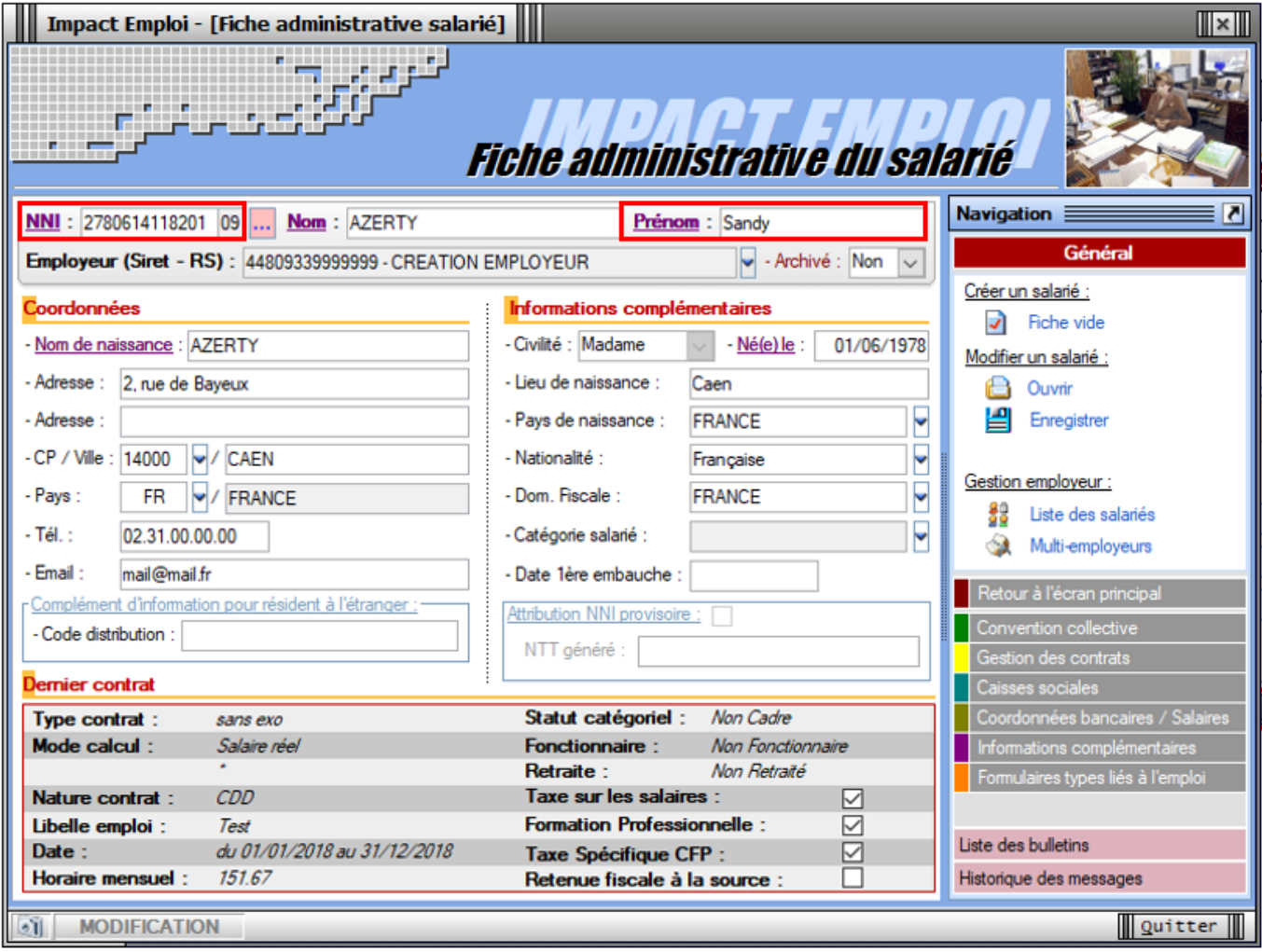

Si vous souhaitez **visualiser l'historique de vos modifications**, il vous suffit de **cliquer à nouveau sur les 3 points** à droite du numéro de sécurité sociale.

Les nouvelles informations ont été saisies le 15/11/2019, elles seront donc **reprises dans le fichier DSN mensuelle de novembre 2019** :

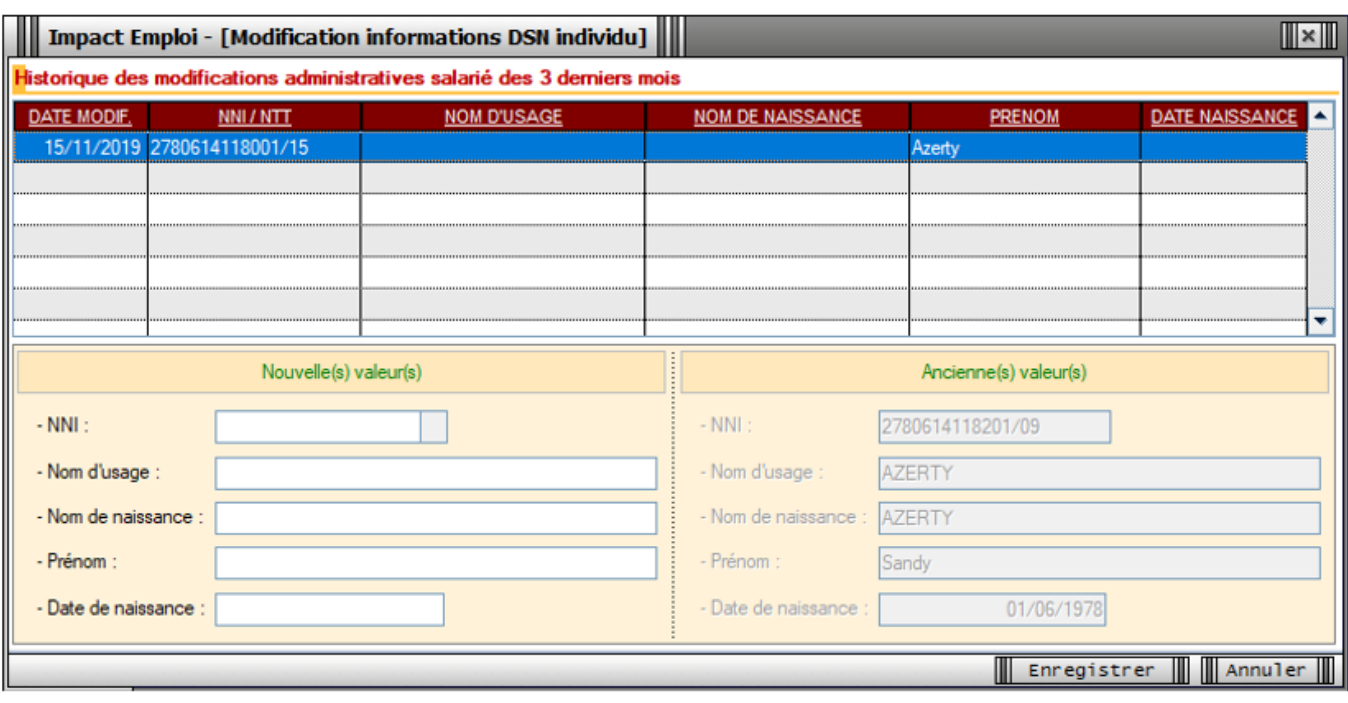

# ► **[Emploi et modification du NNI, NIA ou NTT](https://www.impact-emploi-association.fr/2019/12/05/emploi-et-modification-du-nni-nia-ou-ntt/)**

**Besoin d'informations supplémentaires concernant les différents numéros d'identification des salariés et leur utilisation dans le logiciel ?**

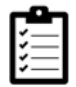

Retrouvez *[ICI la fiche pratique « Emploi et modification du NNI, NIA ou](https://www.impact-emploi-association.fr/2019/12/05/emploi-et-modification-du-nni-nia-ou-ntt/) [NTT »](https://www.impact-emploi-association.fr/2019/12/05/emploi-et-modification-du-nni-nia-ou-ntt/)*.

# **[Emploi et modification du NNI, NIA ou](https://www.impact-emploi-association.fr/2019/12/05/emploi-et-modification-du-nni-nia-ou-ntt/) [NTT](https://www.impact-emploi-association.fr/2019/12/05/emploi-et-modification-du-nni-nia-ou-ntt/)**

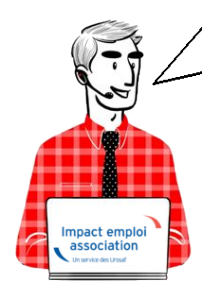

## **Fiche Pratique – Administratif salarié : Emploi et modification du NNI, NIA ou NTT**

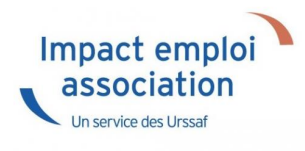

#### ► **Contexte**

L**orsqu'un salarié ne possède pas de NNI** *(Numéro National d'Identification)* **ni de NIA** *(Numéro d'Identification d'Attente)*, **il est obligatoire de l'identifier en générant un NTT** *(Numéro Technique Temporaire)*. Il doit être accompagné du plus grand nombre d'informations sur les éléments de naissance du salarié.

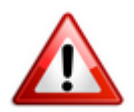

**Le recours au NTT est une solution transitoire, toléré pendant une durée maximale de 3 mois. Ce délai correspond en moyenne au temps nécessaire pour que le salarié dispose d'un NIR ou NIA reconnu par la Sécurité Sociale**

 $\pmb{\times}$ 

En l'**absence de NNI ou de NIA**, il est donc **obligatoire de remplir la rubrique Numéro Technique Temporaire NTT**. Ce numéro n'ouvre pas de droit à prestations à son titulaire. Il permet de **conserver la continuité des informations transmises en DSN** pour un individu donné.

## ► **Cas des salariés étrangers**

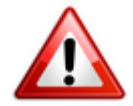

Les **numéros temporaires** commençant par *« 7 »* ou *« 8 »* **attribués par la Sécurité sociale aux salariés étrangers n'étant pas compatibles avec la norme DSN**, vous devez dans ce cas **générer un numéro NTT dans votre logiciel**.

## ► **Procédure de génération du NTT**

Pour créer un salarié ne disposant ni de NNI, ni de NIA :

- **Sélectionnez l'association** concernée (1)
- **Cliquez** ensuite soit sur *« Nouveau »* puis sur *« Nouveau salarié »* à partir de la barre d'outils située en haut de l'écran *(2)* ou cliquez directement sur *« Ajouter » (2)* à partir de la liste des salariés :

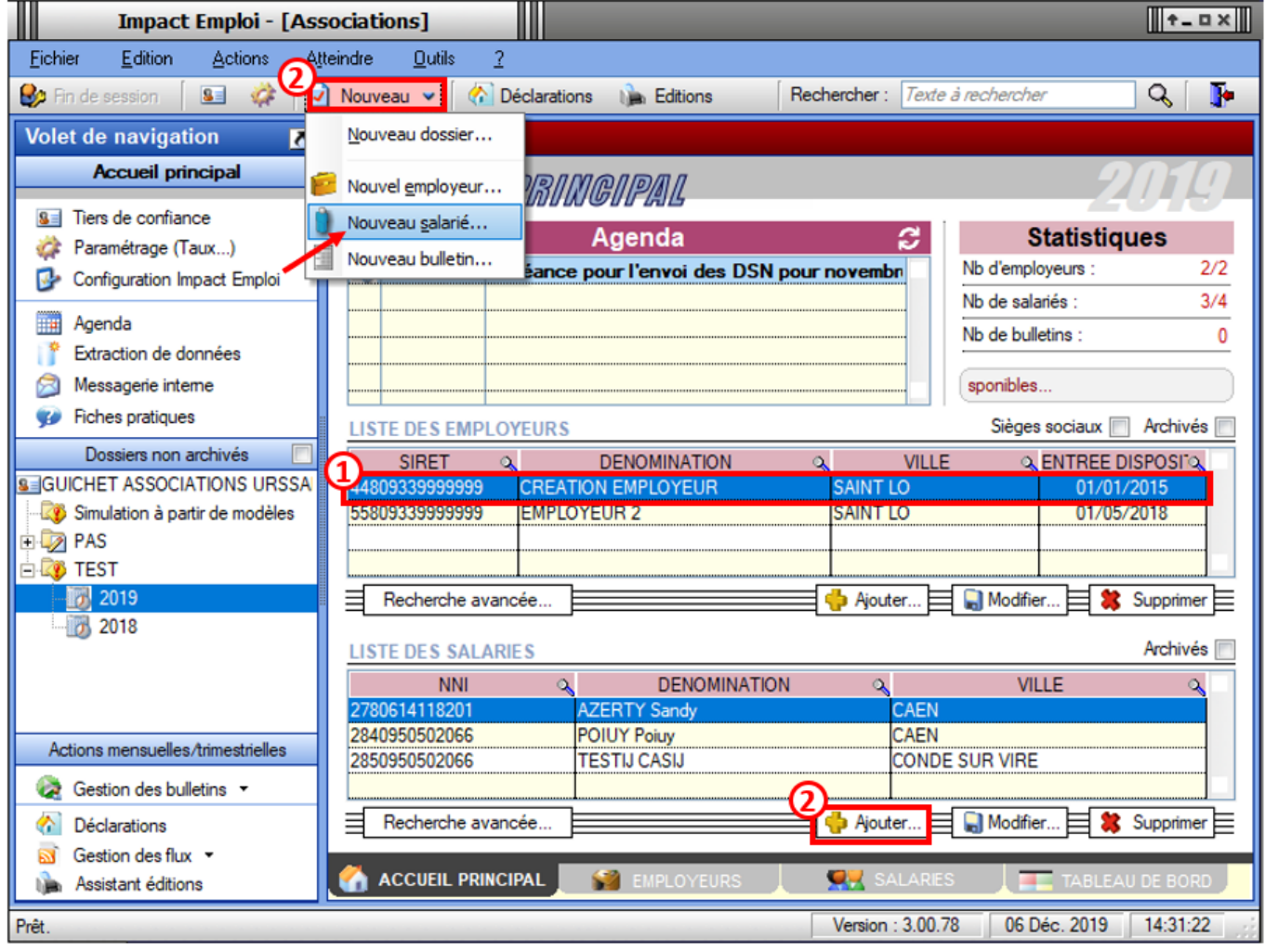

Une *« Fiche administrative du salarié »* vierge s'affiche.

Afin de **générer un NTT** à ce salarié ne disposant ni de NNI ni de NIA :

**Cochez** la case *« Attribution NNI provisoire »*. Un **NTT** est ainsi **automatiquement généré** :

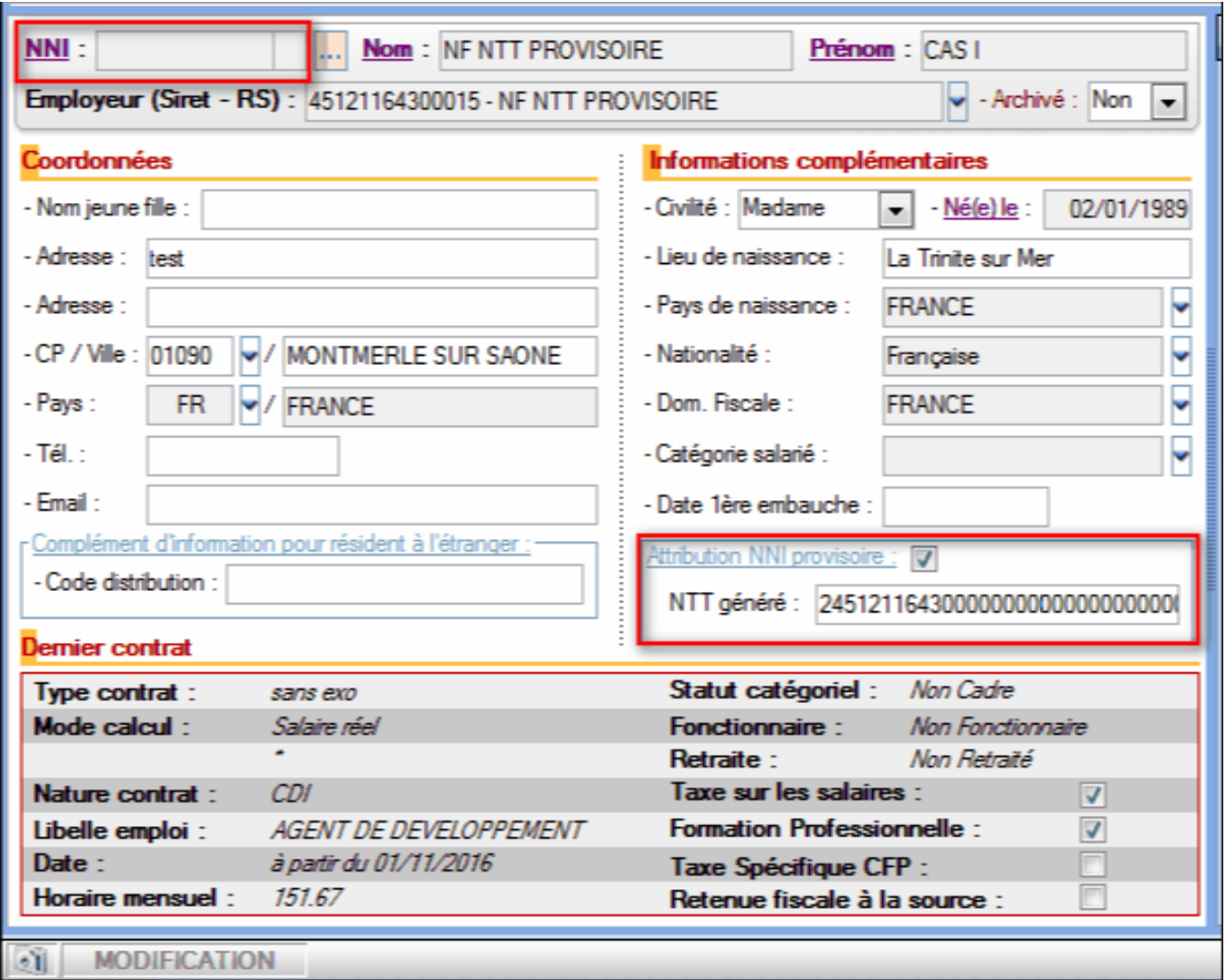

Enregistrez ensuite toutes les informations concernant l'identité du salarié portées à votre connaissance.

# ► **Procédure de remplacement du NTT par le NNI ou le NIA**

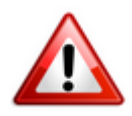

**Attention** : **Toute modification de ce champs est intégrée dans le fichier DSN mensuel du mois de survenance de la saisie.**

 $\pmb{\times}$ 

Afin de **remplacer le NTT du salarié par le NNI ou le NIA** communiqué par l'association employeur :

**Ouvrez** la *« Fiche administrative du salarié » (par double clic sur le salarié concerné)* ;

**Cliquez** sur les **3 points** situés **à droite du NNI** *(Numéro National d'Identification)* :

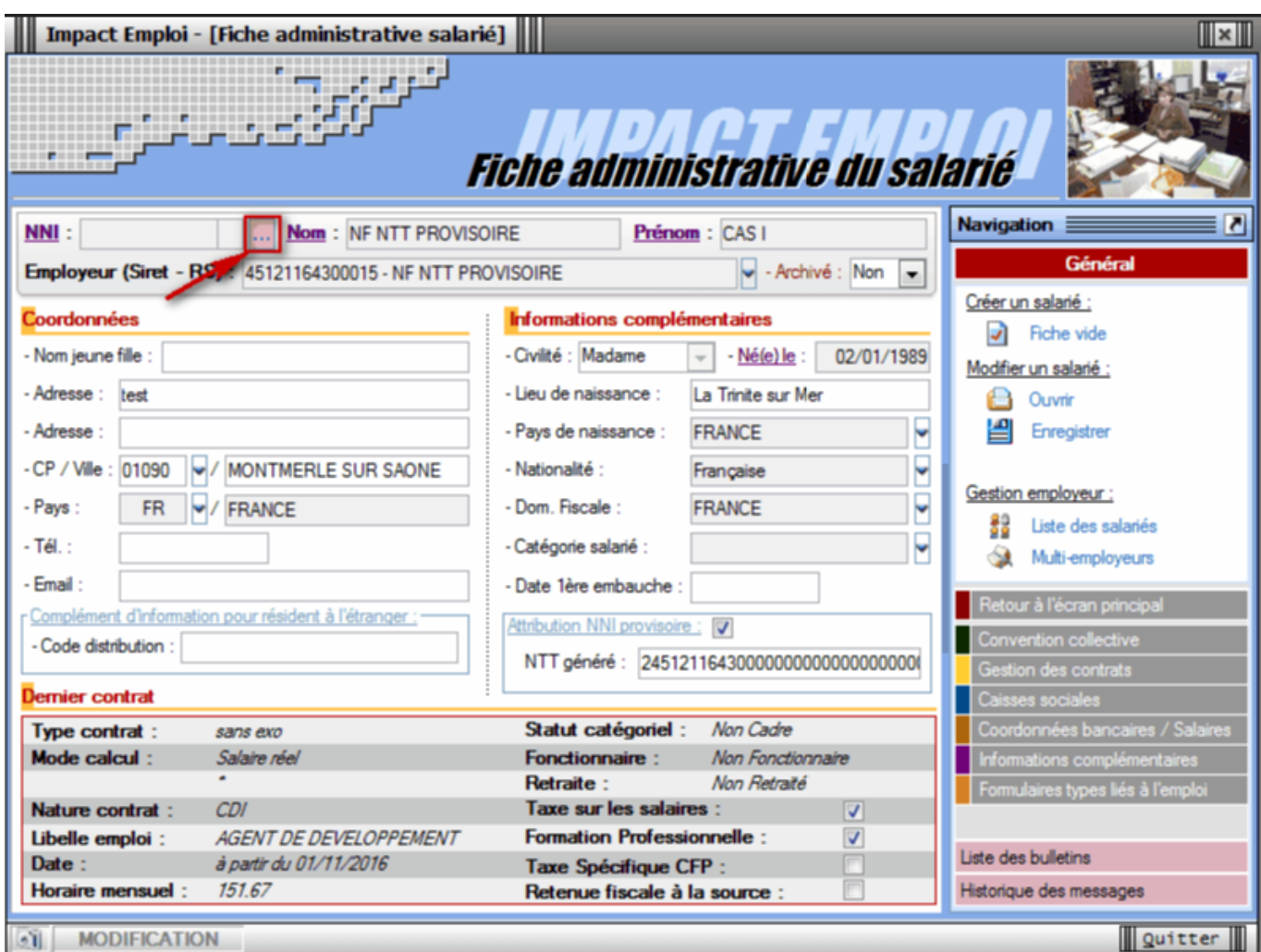

La fenêtre *« Modification informations DSN individu »* s'affiche.

**Saisissez le nouveau NNI** ou NIA via l'onglet *« Nouvelles valeurs » (Le NTT est alors repris dans la colonne « Ancienne(s) valeur(s) »)* puis **Enregistrez** :

 $\pmb{\times}$ 

Vous êtes alors automatiquement redirigés vers la « *Fiche administrative du salarié*« . Le message suivant vient **confirmer la prise en compte de vos modifications** :

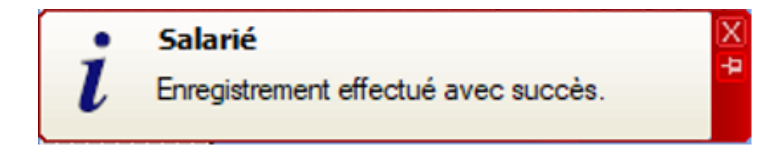

Le **NNI** saisi précédemment est alors **repris dans le champs** *« NNI »* et la case *« Attribution NNI provisoire »* est automatiquement décochée :

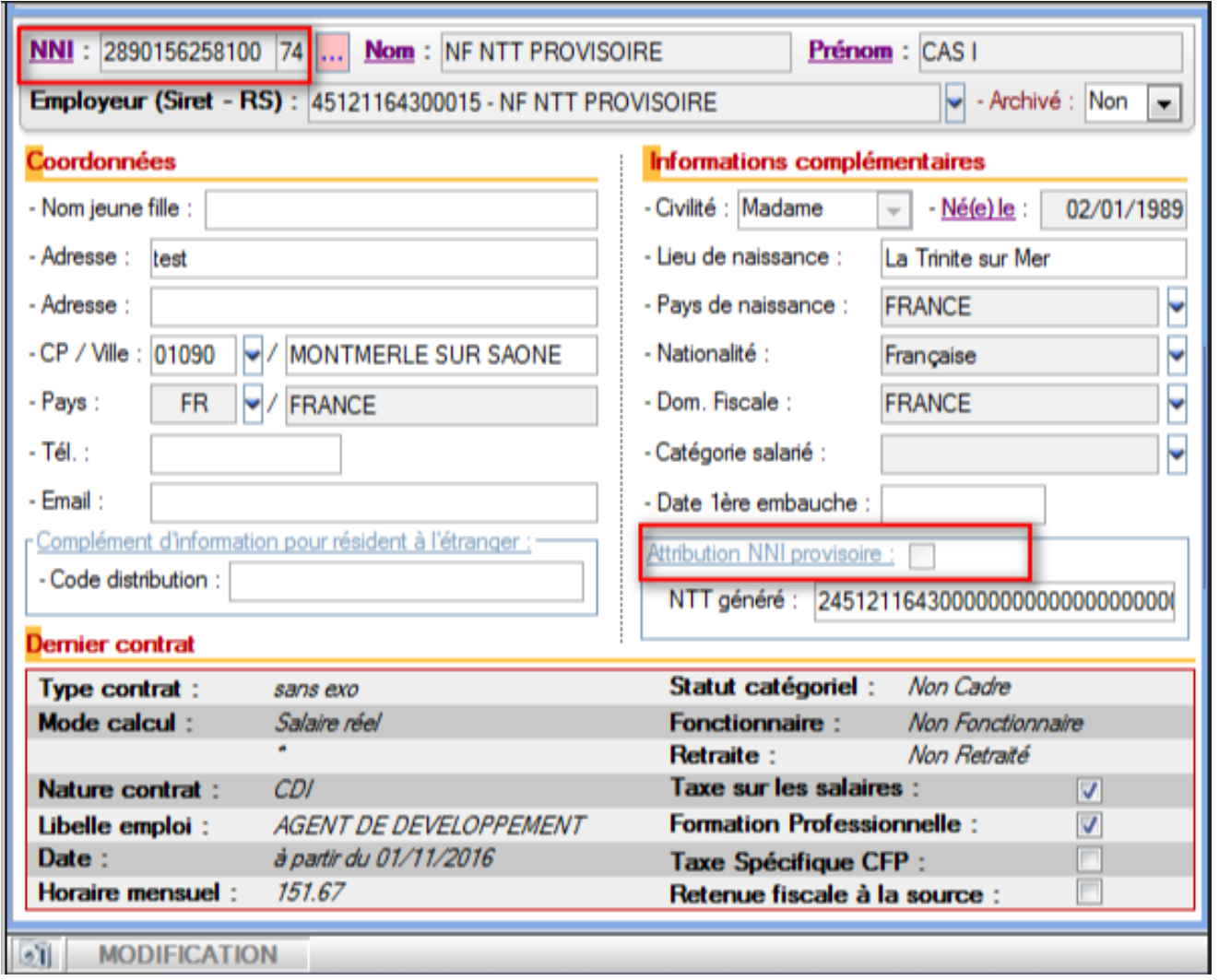

# ► **Visualiser l'historique de vos modifications**

Si vous souhaitez **visualiser l'historique de vos modifications**, il vous suffit de **cliquer à nouveau sur les 3 points** situés à **droite du NNI**.

La fenêtre « Modification information DSN individu » s'affiche

Dans notre exemple, les nouvelles informations ont été saisies le 15/11/2019, elles seront donc **reprises dans le fichier DSN mensuelle de novembre 2019** :

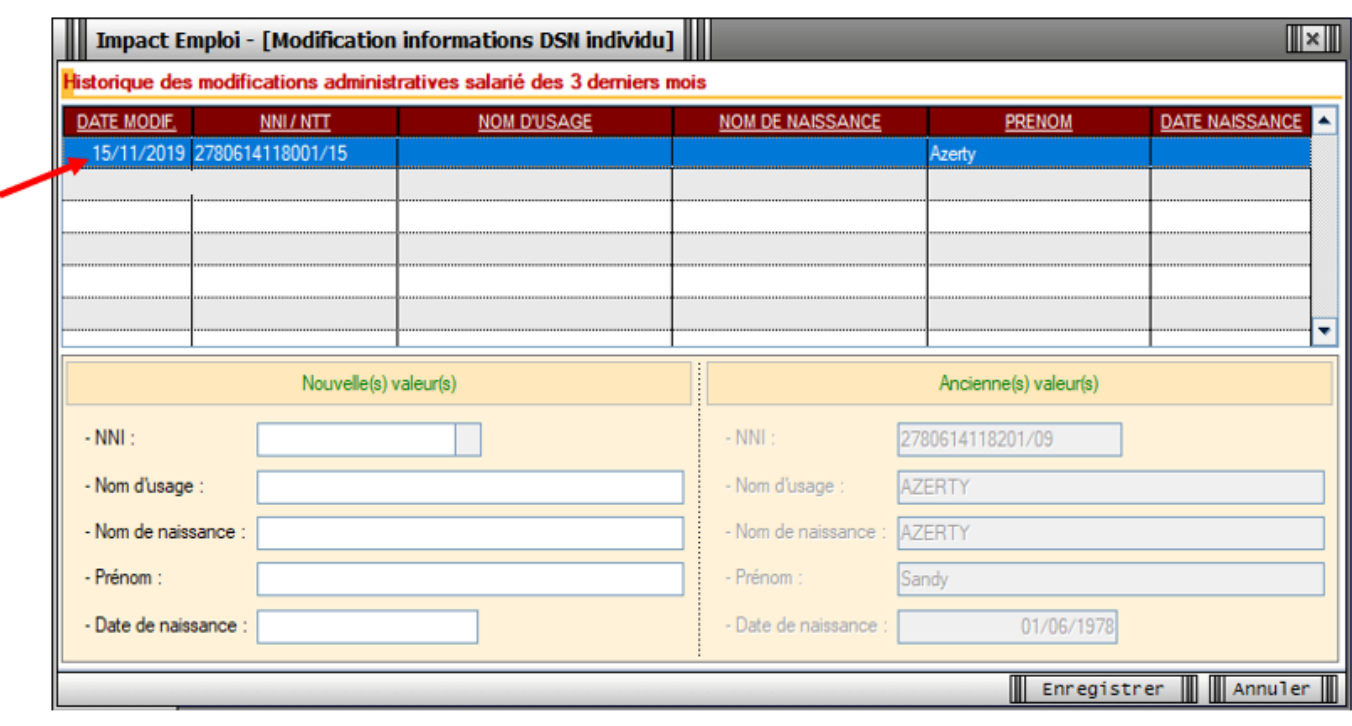

## ► **Pour aller plus loin : Vérifier la validité du NIR**

Nous vous conseillons de **vérifier la validité des NIR de vos salariés** dans vos paies. Cette vérification s'effectue via le *« Bilan d'identification des salariés »* disponible sur le **tableau de bord** du portail **Net-Entreprises** après l'envoi de la DSN.

**Quand tous les salariés sont correctement identifiés** dans les bases, le **bilan de traitement est** *« OK »*. Aucun lien de téléchargement n'est présent dans le tableau de bord, et seule la mention *« réussite du traitement »* apparaît.

En revanche, si le salarié a été trouvé dans le système d'identification, mais que **certains éléments contiennent des écarts** *(orthographe du nom de famille ou du prénom dissemblables)* un message spécifique sera indiqué : *« catégorie : non bloquant » / « message salarié\_Reconnu »*.

Il est alors conseillé de pointer ces anomalies et d'**effectuer les corrections qui s'imposent**. En effet cela permet d'une part d'éviter que ces erreurs se reproduisent tous les mois et qu'elles deviennent un frein aux procédures de paiement d'éventuelles prestations.